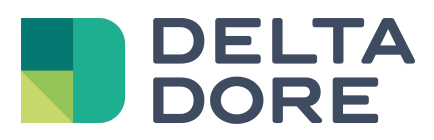

# **RTS Lifedomus**

04/04/2018

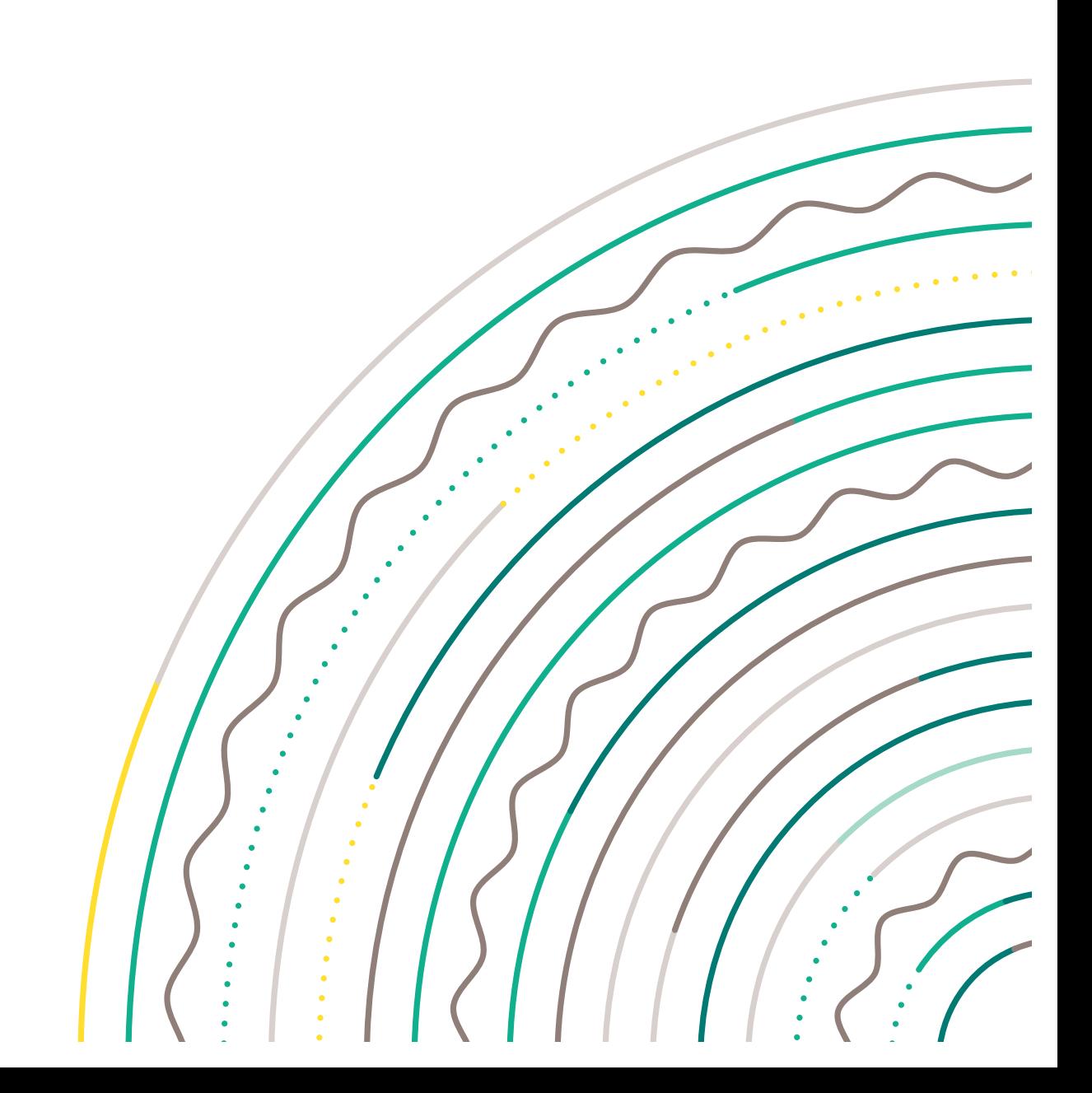

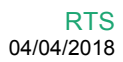

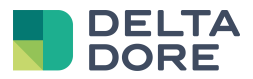

#### índice

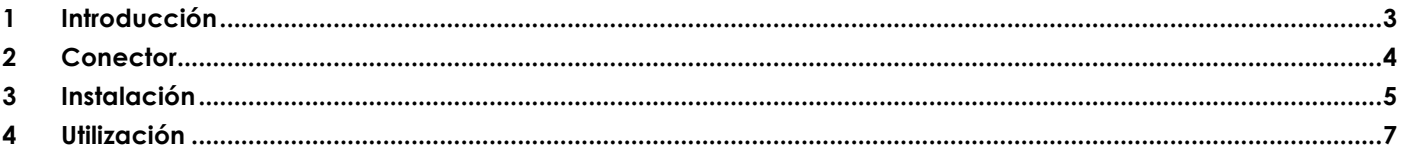

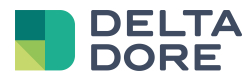

### **1 Introducción**

Tydom 3.0 integra la gestión de las persianas motorizadas/estores RTS con la ayuda del modulo RFXCOM rfxtrx433e :

http://www.rfxcom.com/epages/78165469.sf/en\_GB/?ViewObjectPath=%2FShops%2F78165469%2FProducts%2F14 103

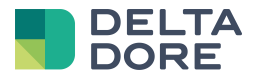

# **2 Conector**

En el Config Studio, cree el conector que se encuentra en RTS / RFXCOM / RFXtrx433E.

En las propiedades, seleccione el modulo en el puerto COM :

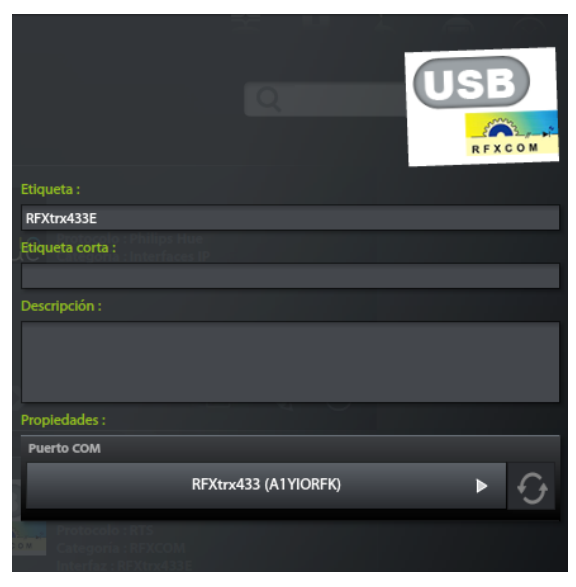

Registre el conector.

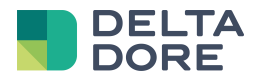

# **3 Instalación**

En el config studio, vaya a la pantalla « Instalación ».

Ud. puede crear o una « Persiana » o un « Persiana enrollable ».

Pulse sobre el lápiz y seleccione el conector RFXCOM.

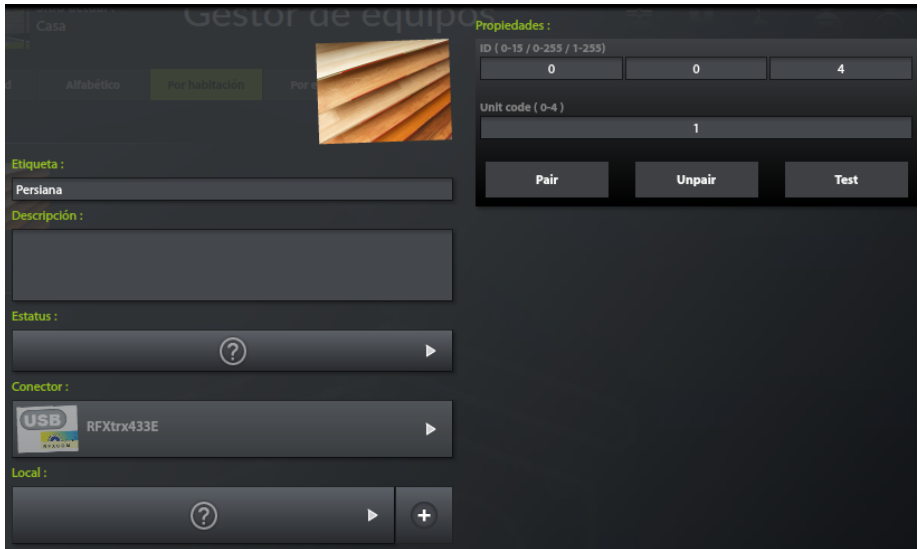

Ud. tiene ahora un ID y una unidad código que hay que indicar.

La unidad de código "0" permite gestionar las persianas motorizadas cuyo ID es idéntico a la unidad código comprendido entre 1 y 4.

Esto permite crear un equipo que controle las persianas motorizadas de una estancia de manera conjunta.

Por defecto, Tydom 3.0 genera una unidad código para cada persiana.

La asociación ID/unidad código debe ser única para cada persiana.

Un ID generado no significa que esté asociado a una persiana.

Para ello, pulse en el botón « Pair ». Un pop-up le indicará que debe poner la persiana en modo asociar.

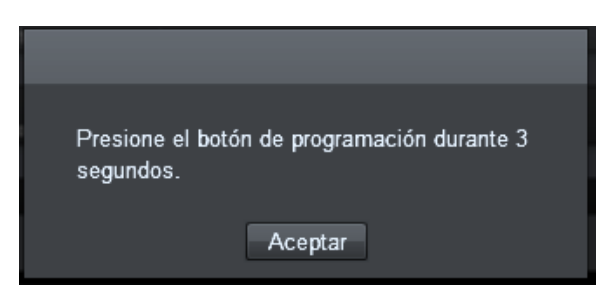

Esta asociación se hace pulsando el botón de aprendizaje durante 3 segundos.

(El botón está situado detrás de su telemando Somfy).

Su persiana bajará y subirá durante unos segundos.

Pulse OK.

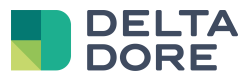

Si la asociación es correcta, su persiana bajará y subirá durante unos segundos.

Se puede verificar pulsando Test.

Si Ud. definió los parámetros de su pasarela vía software, puede indicar los ID en el equipo.

Atención, la eliminación de un equipo no desasocia la persiana motorizada, es necesario pulsar « Unpair » antes de suprimirlo.

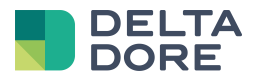

# **4 Utilización**

El protocolo RTS es un protocolo que sólo permite gestionar las persianas motorizadas/estores, por lo tanto no habrá ningún retorno de estado que le permita saber si la persiana está subida o bajada. Se representa bajo la forma de un botón Subida/Bajada/Stop en las diferentes interfaces de Tydom 3.0.

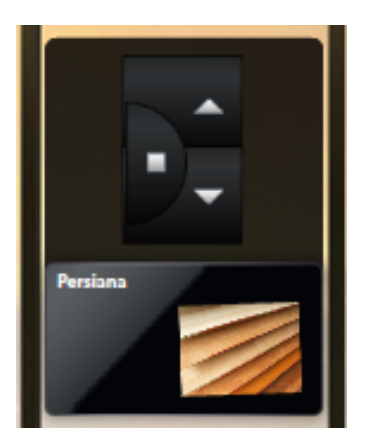